# マイナポータルによる登録情報の確認方法

・必要なもの:照会者のマイナンバーカード、利用者証明用電子証明(4 桁の暗証番号)

# ◎マイナポータルへログインする方法

① マイナポータルのメイン画面右上にある「ログイン」をクリック

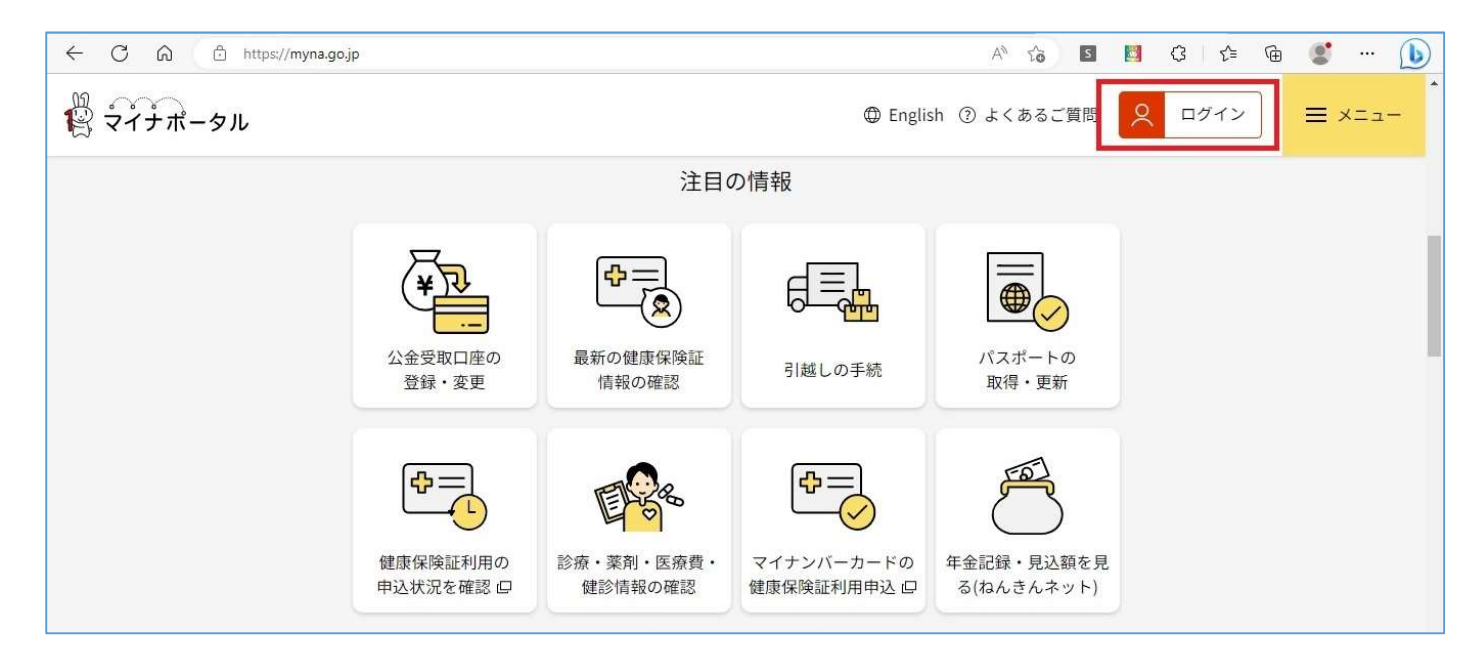

② マイナンバーカードをカードリーダーにセットし、「IC カードリーダライタでログイン」をクリック

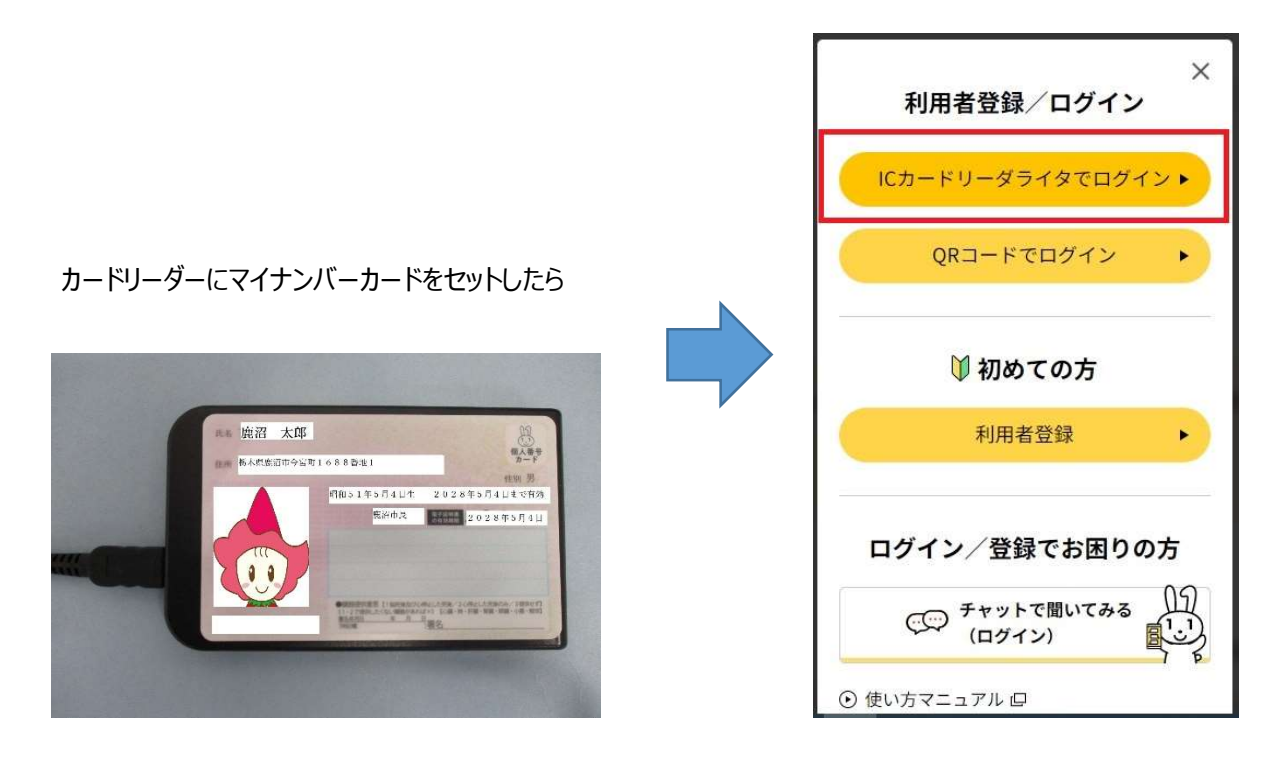

#### 利用者証明用電子証明書を入力して「OK」をクリック

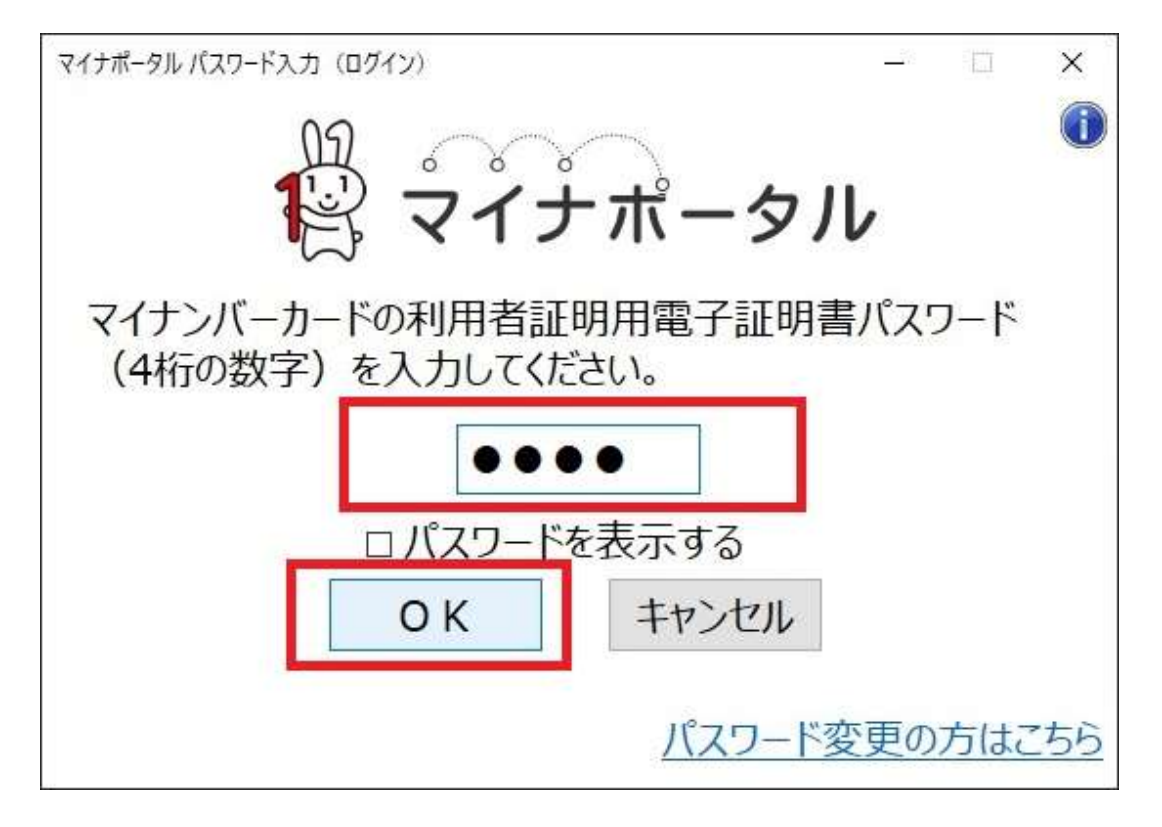

### メインメニュー中段にある「わたしの情報」をクリック

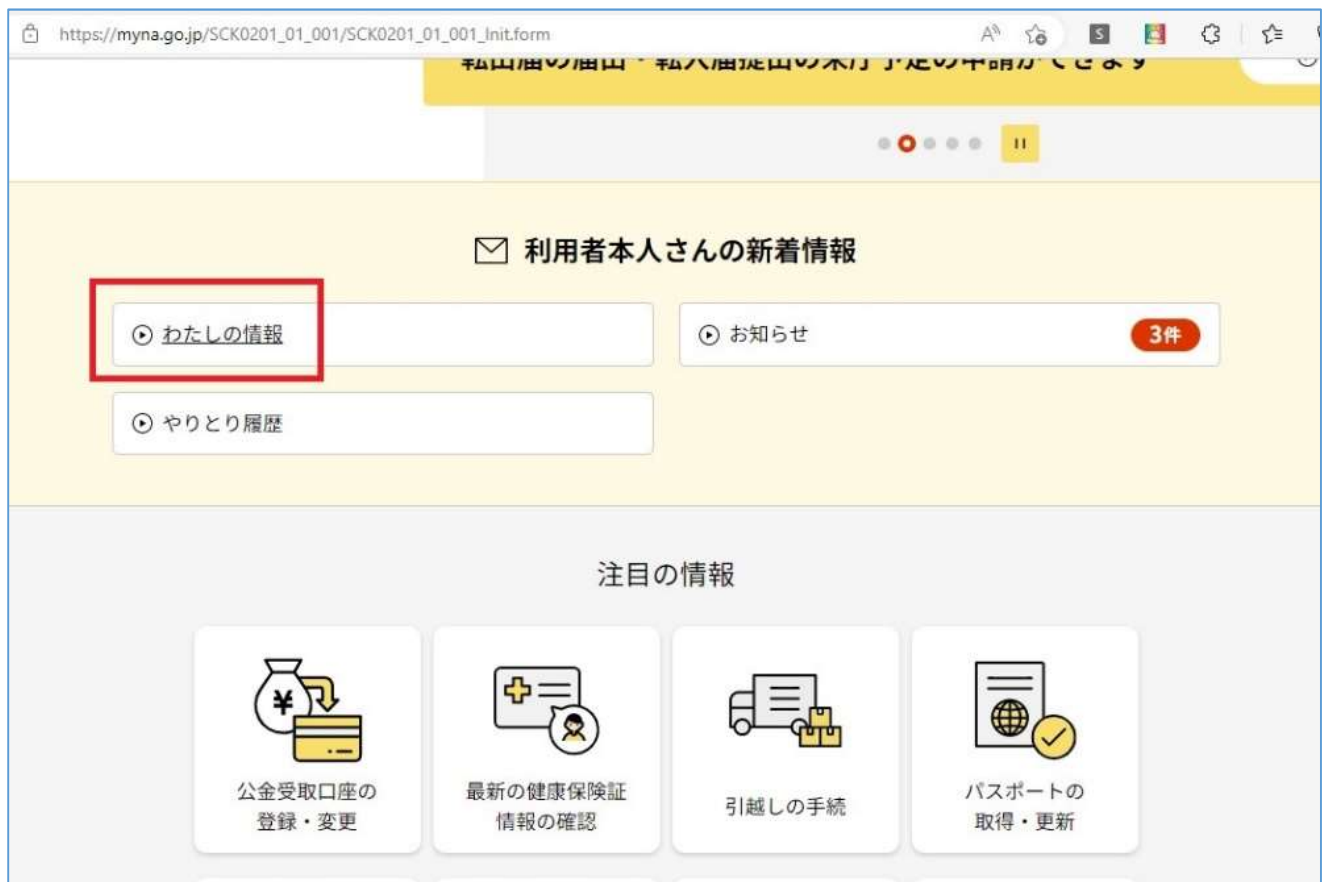

### ◎保険証情報を確認する

ログイン後、「すべての項目」タブにある「健康・医療」 → 「健康保険証情報」をクリック

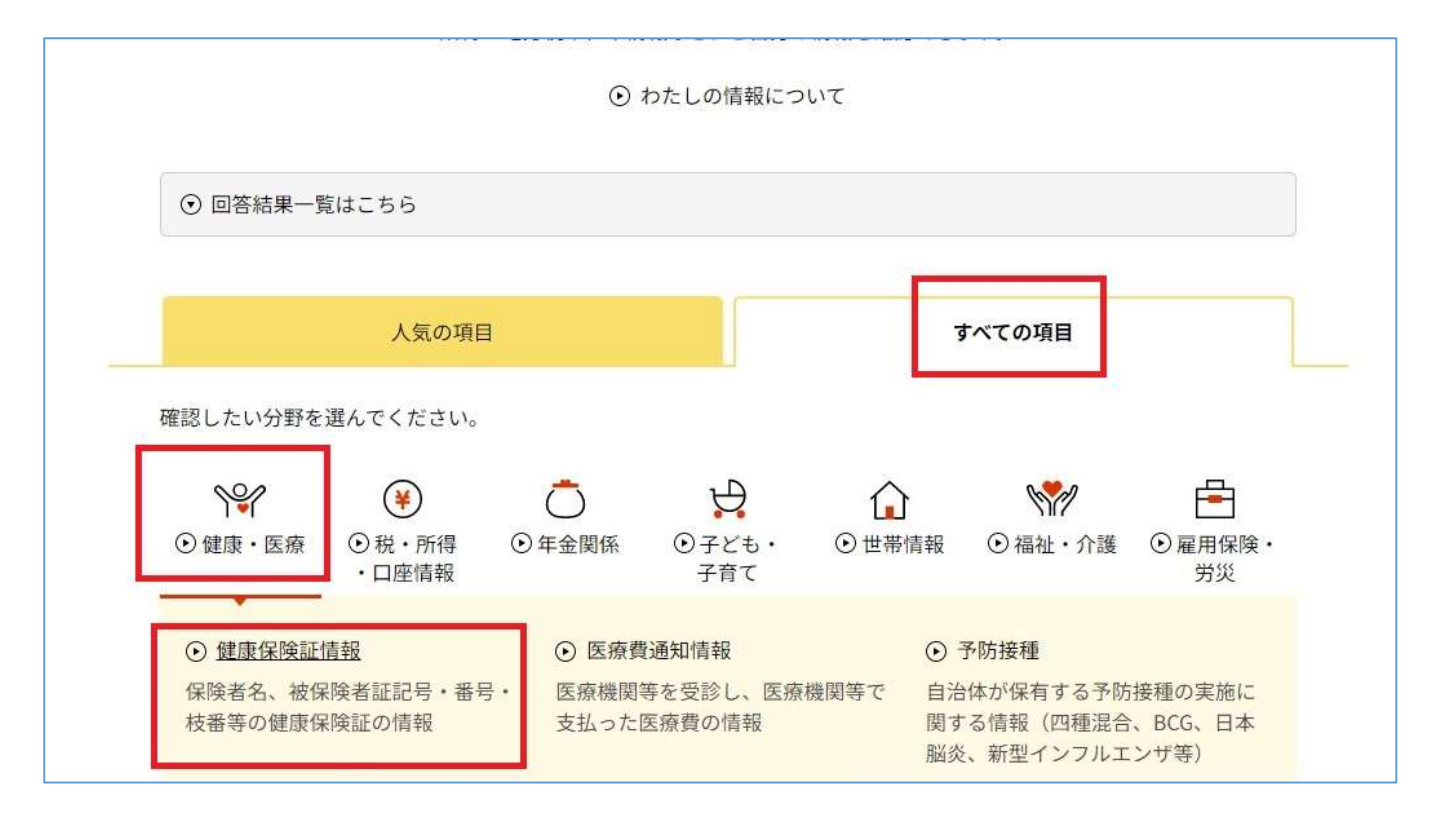

下の画面が表示されたら「表示する」をクリック

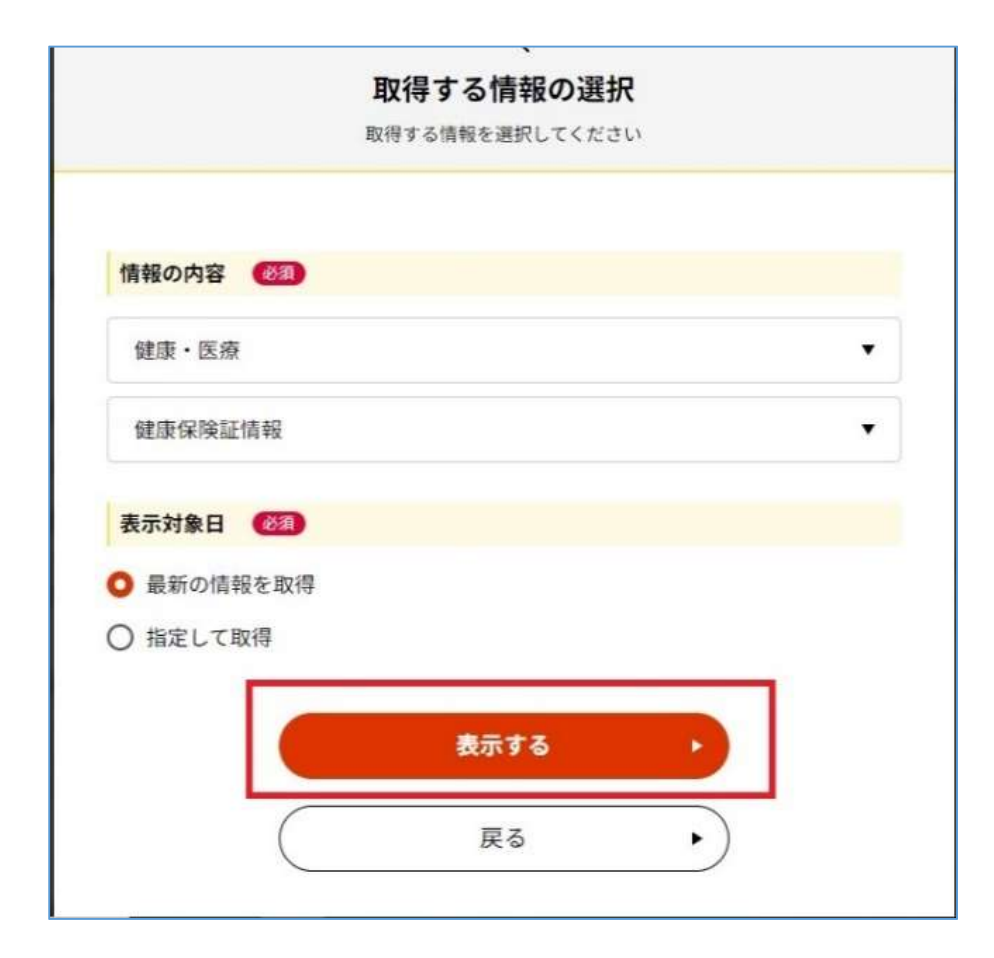

### 健康保険情報が表示されるため、表示された内容に間違いないか確認する。

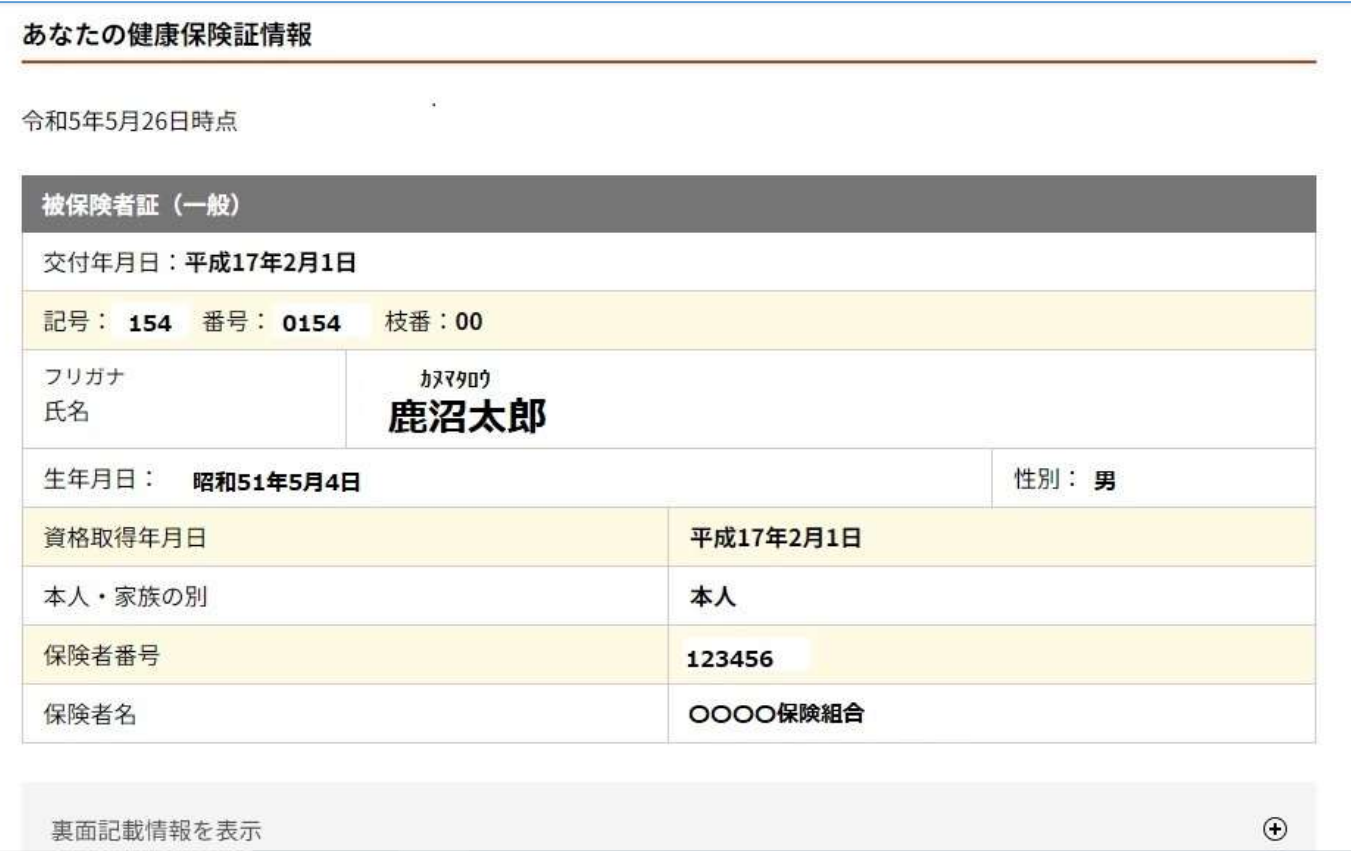

## ◎公金口座情報を確認する

#### ① 「わたしの情報」画面に戻り、「税・所得・口座情報」 → 「公金受取口座」をクリック

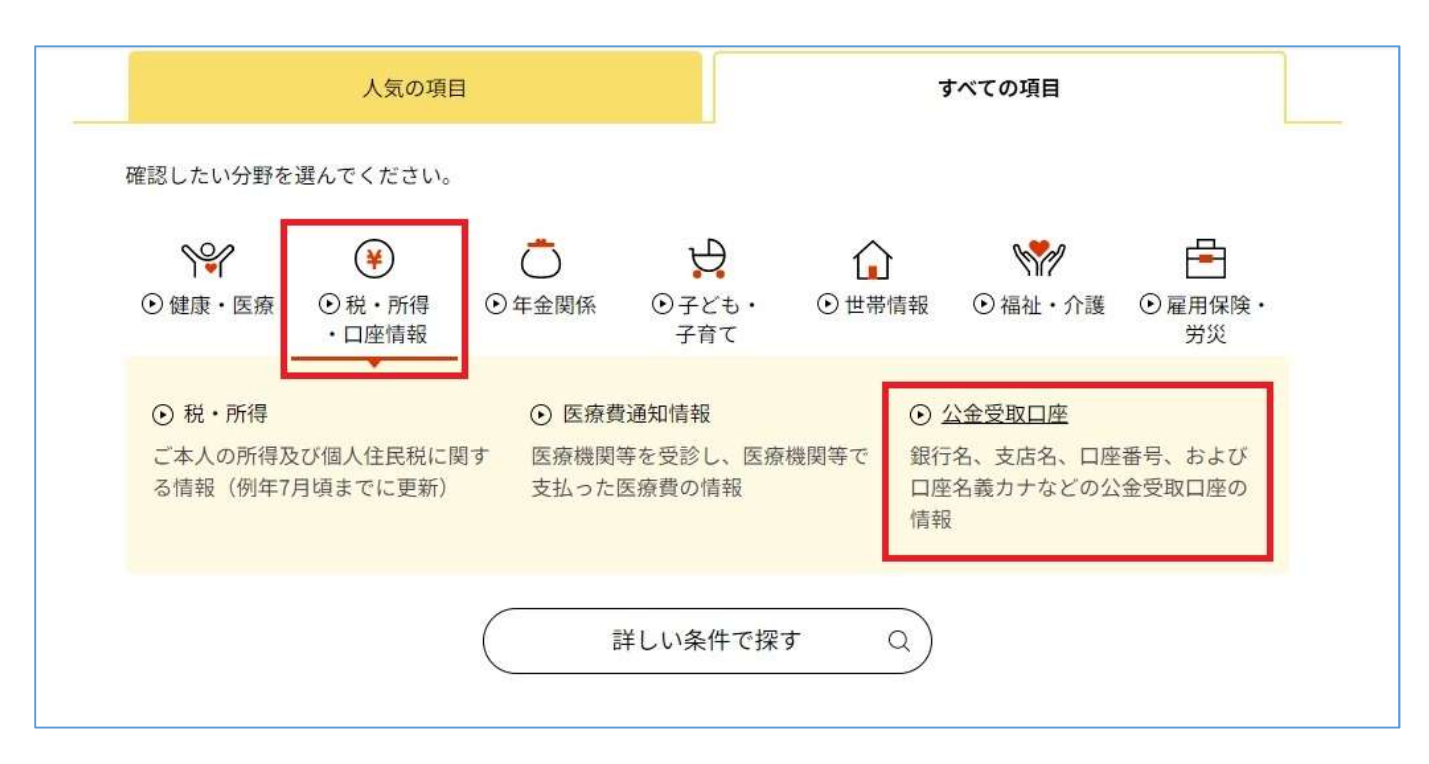

② 下の画面が表示されたら「確認する」をクリックし、次の画面で「取得する」をクリック

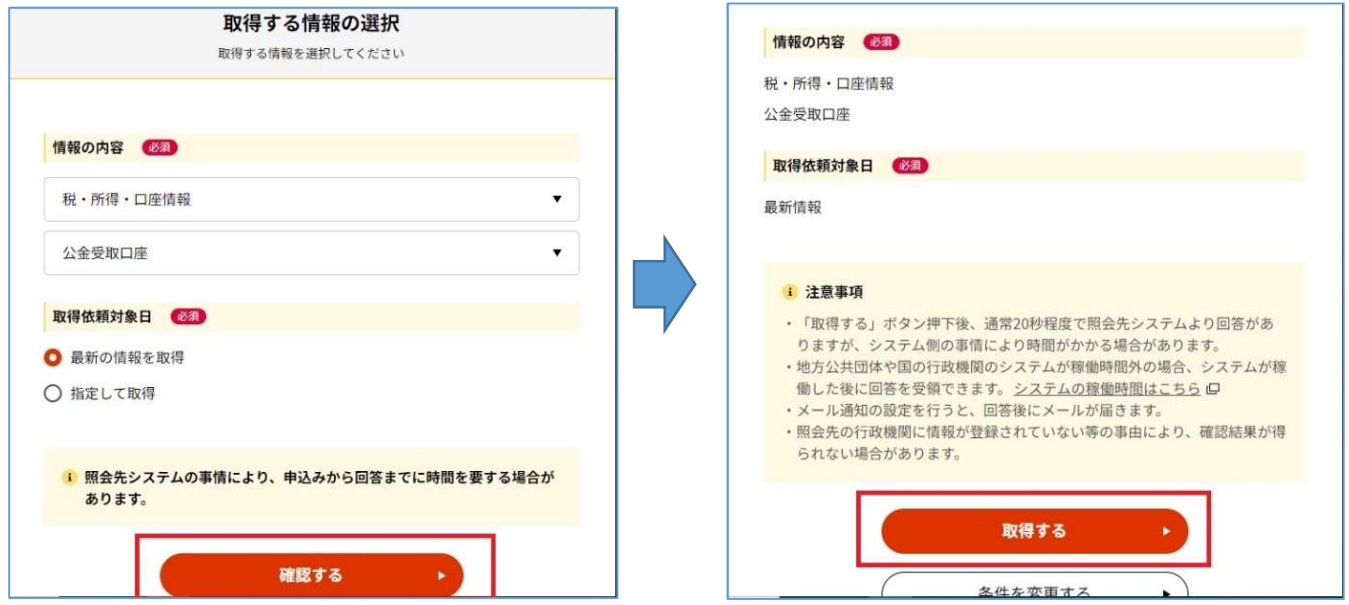

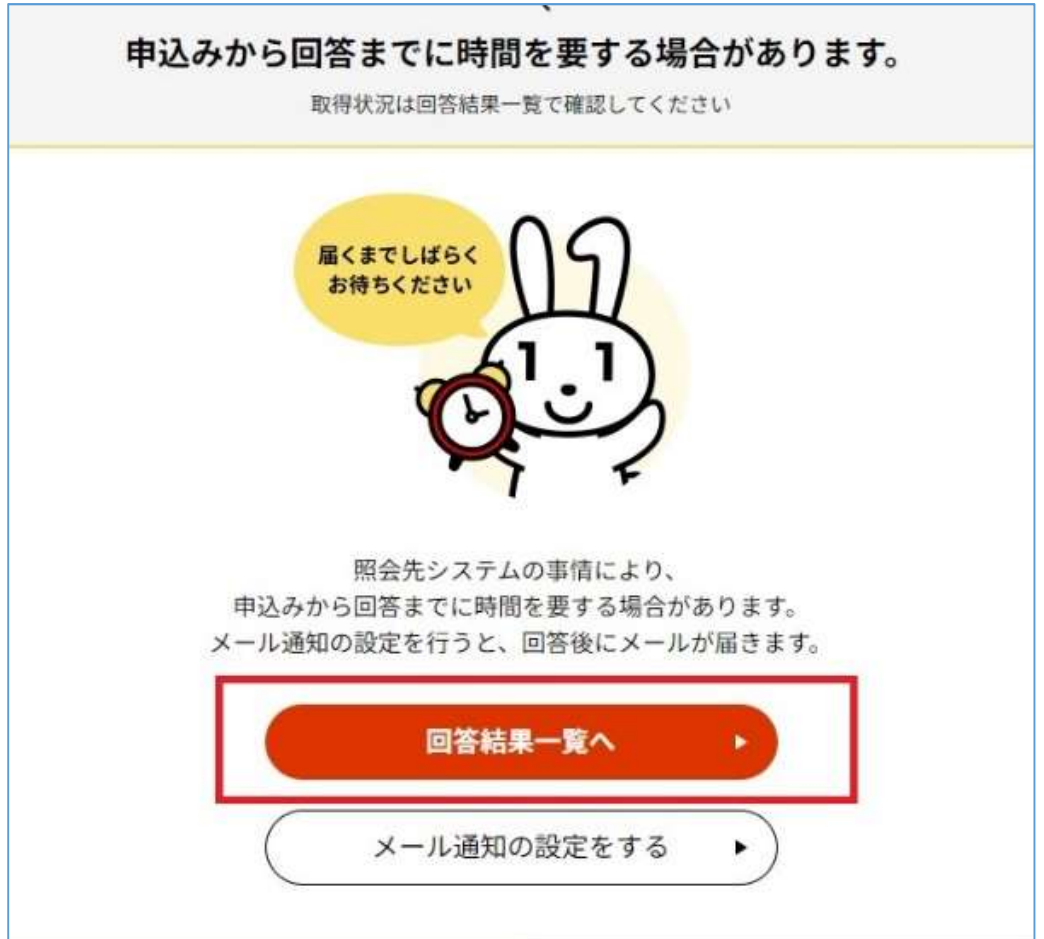

④ 右側のステータスが「閲覧可能」になっていることを確認しクリック (取得待ちの場合は、閲覧可能になるまで右上の「更新」ボタンを押す)

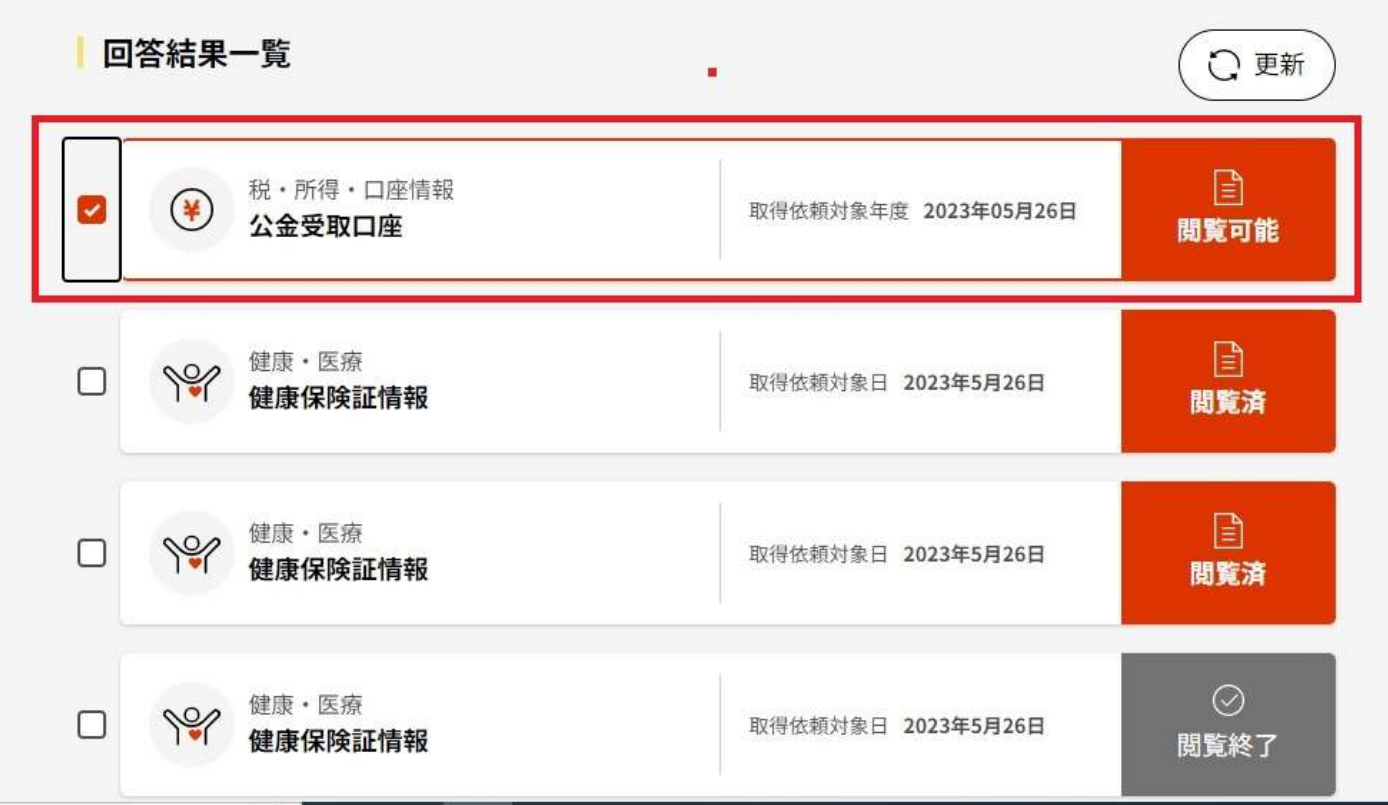

### 公金受取口座情報が表示されるので、表示された内容に間違いないか確認する。

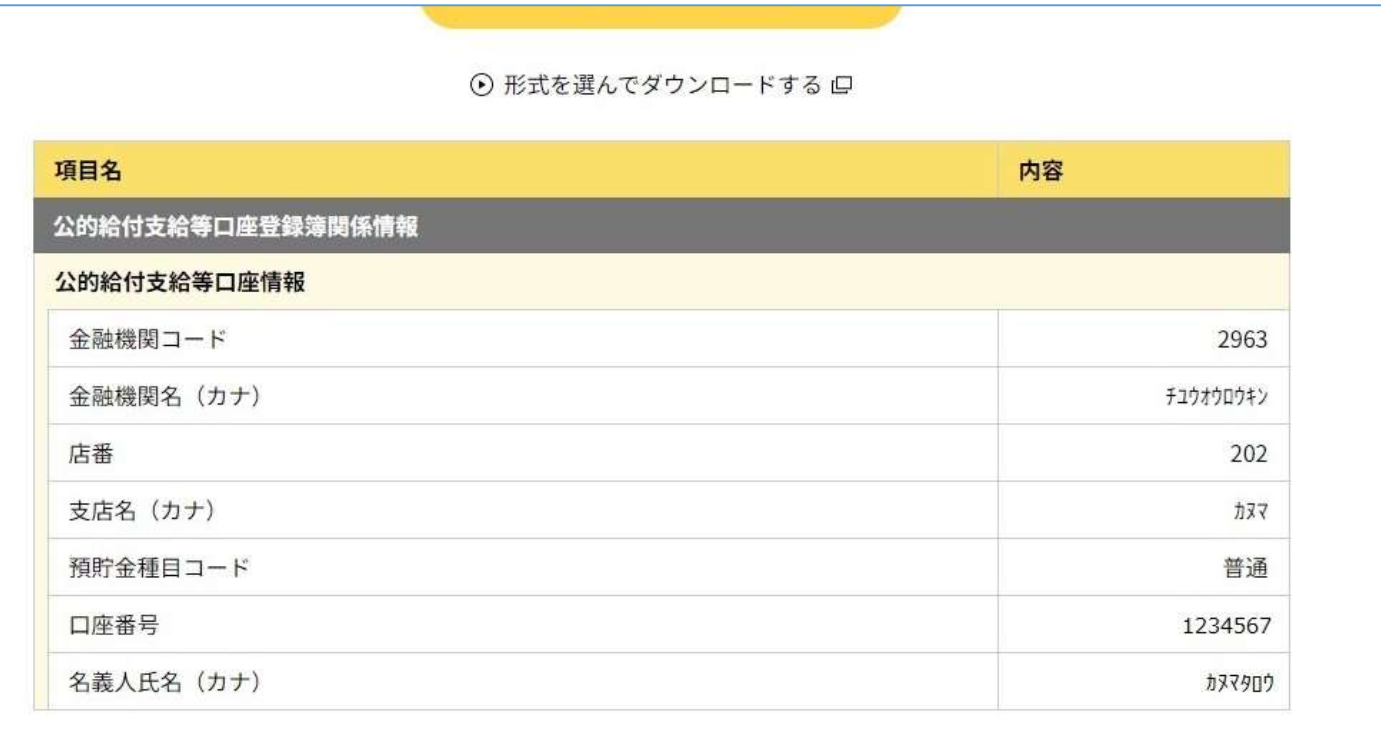

## ◎マイナポータルからログアウトする方法

※確認が終了したら<mark>必ずログアウト</mark>を行ってください。ログインしたまま離席すると、次の利用者 が、あなたの情報を閲覧してしまう可能性があります。

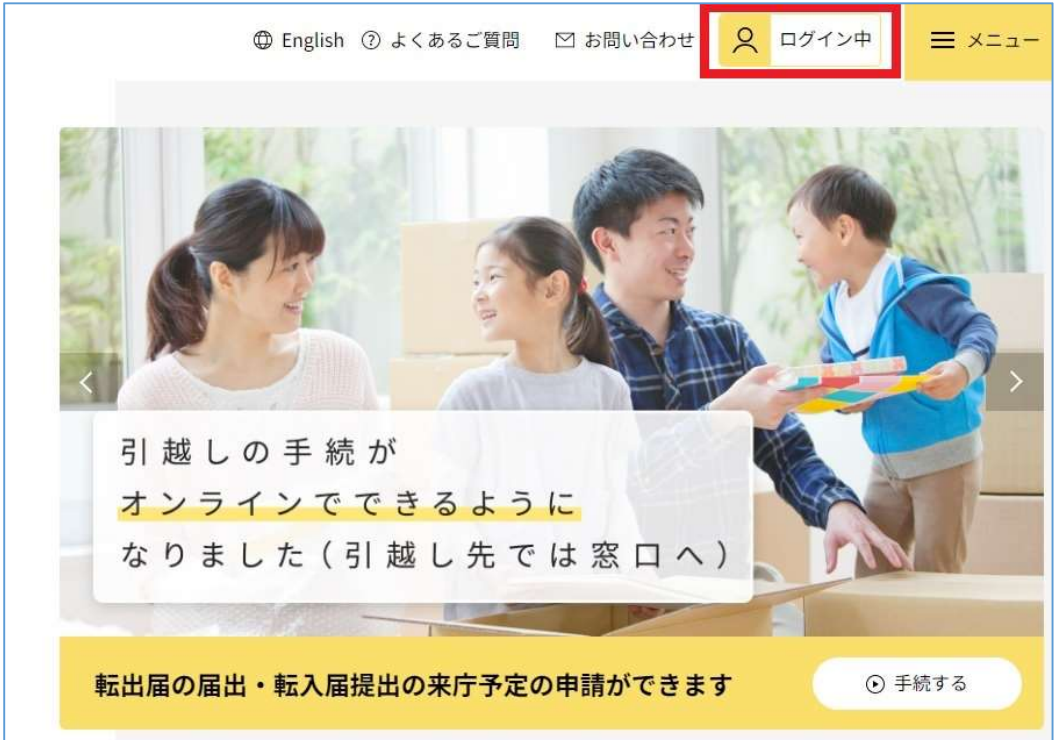

① マイナポータル画面右上の「ログイン中」ボタンをクリック

#### ② 下の画面が表示されたら「ログアウト」をクリック

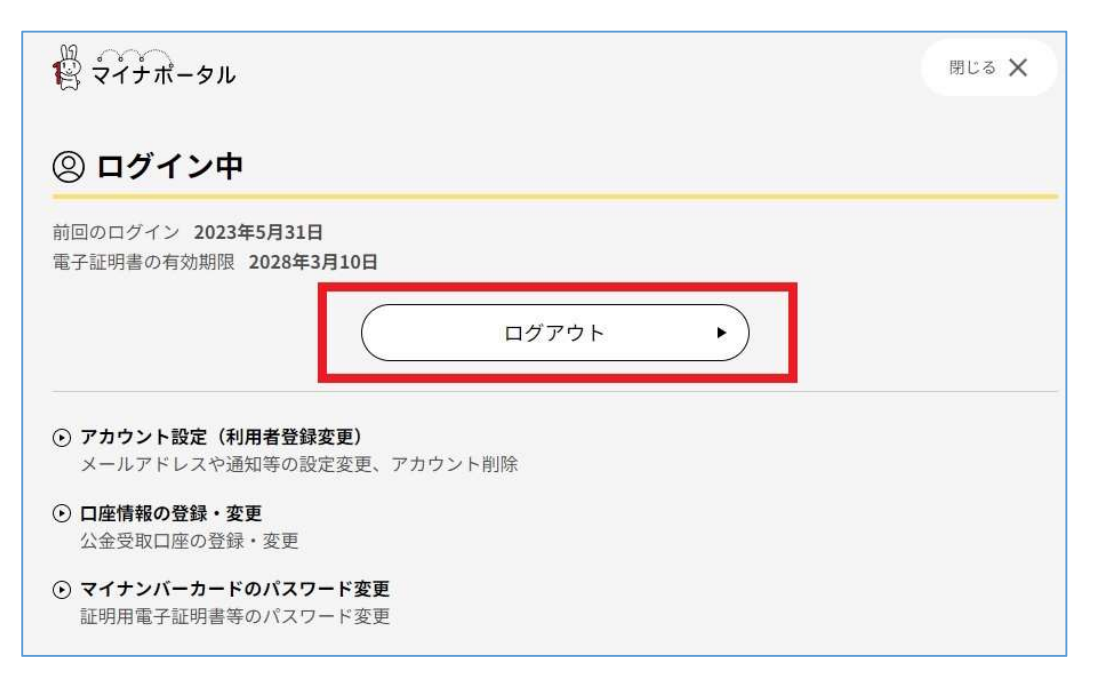

再度「ログアウト」をクリックするとログアウト完了です。

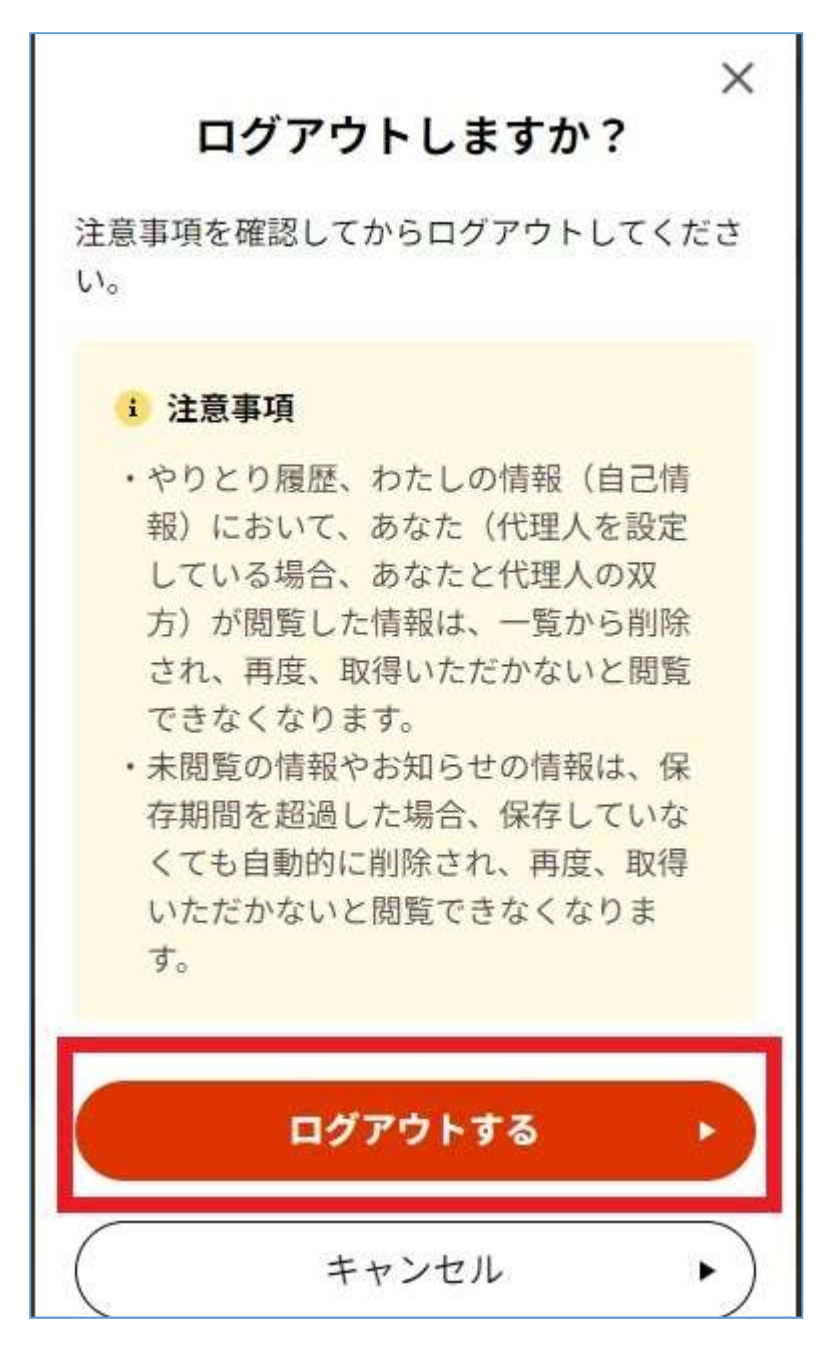